#### **Microsoft Office 2007**

#### PowerPoint Chapter 2

Creating a Presentation with Illustrations and Shapes

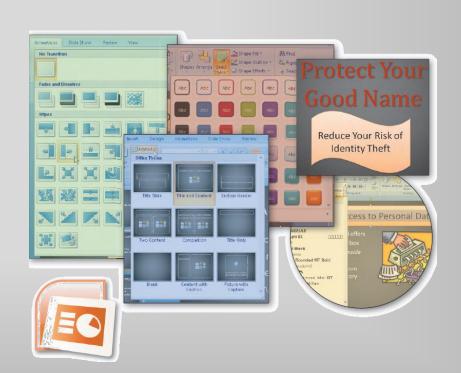

### Objectives

- Create slides from a blank presentation
- Change views to review a presentation
- Change slide layouts
- Add a background style
- Insert, move, and size clip art

### Objectives

- Insert a photograph from a file
- Delete a placeholder
- Change font color
- Format text using the Format Painter

#### Objectives

- Add and size a shape
- Apply Quick Styles to placeholders and shapes
- Select slide transitions
- Preview and print an outline and handout

#### Plan Ahead

- Focus on slide text content
- Use single quotation marks
- Adhere to copyright regulations
- Use color effectively
- Use serif fonts for titles and sans serif fonts for body text
- Choose graphics that serve a purpose
- Consider graphics for multicultural audiences

### Starting PowerPoint

- Click the Start button on the Windows Vista taskbar to display the Start menu
- Click All Programs at the bottom of the left pane on the Start menu to display the All Programs list and then click Microsoft Office in the All Programs list
- Click Microsoft Office PowerPoint 2007 to start PowerPoint and display a new blank presentation in the PowerPoint window
- If the PowerPoint window is not maximized, click the Maximize button next to the Close button on its title bar to maximize the window

### Creating a Title Slide

 Type Protect Your Good Name in the title text placeholder

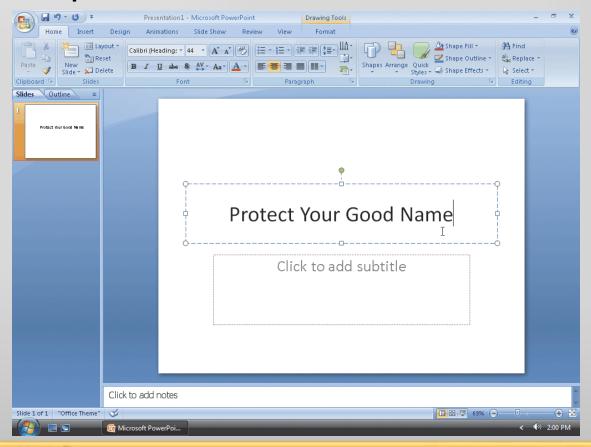

### Creating the First Text Slide with a Single-Level Bulleted List

- Click the New Slide button in the Slides group
- Type Reduce Access to Personal Data in the title text placeholder
- Press CTRL+ENTER, type Shred credit
   card offers in the content text placeholder,
   and then press the ENTER key
- Type Use a locked mailbox and then press the ENTER key

### Creating the First Text Slide with a Single-Level Bulleted List

- Type Mail envelopes inside the post office and then press the ENTER key
- Type Remove listing from telephone directory but do not press the ENTER key
- Italicize the word, inside, in the third bulleted paragraph

### Creating the First Text Slide with a Single-Level Bulleted List

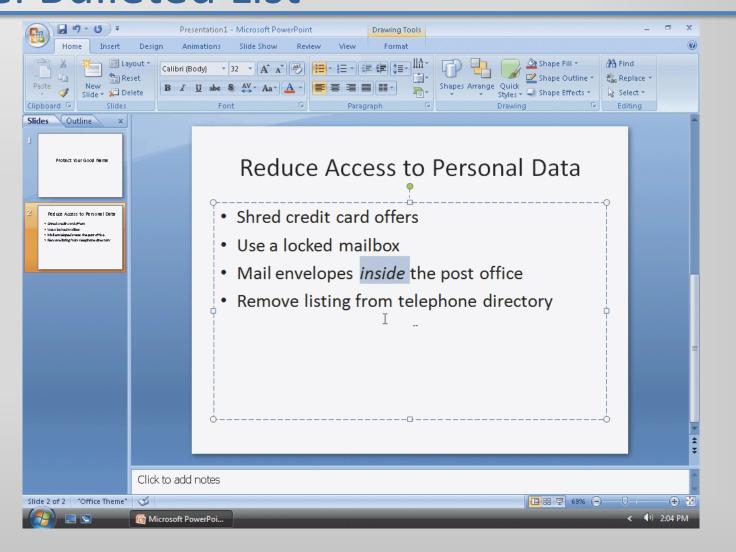

# Creating the Second Text Slide with a Single-Level Bulleted List

- Click the New Slide button in the Slides group
- Type Internet and Security Safeguards in the title text placeholder
- Press CTRL+ENTER, type Install a firewall in the content text placeholder, and then press the ENTER key
- Type Install and update virus protection software and then press the ENTER key
- Type Never respond to phishing e-mail and then press the ENTER key
- Type Use credit, not debit, cards when shopping but do not press the ENTER key

# Creating the Second Text Slide with a Single-Level Bulleted List

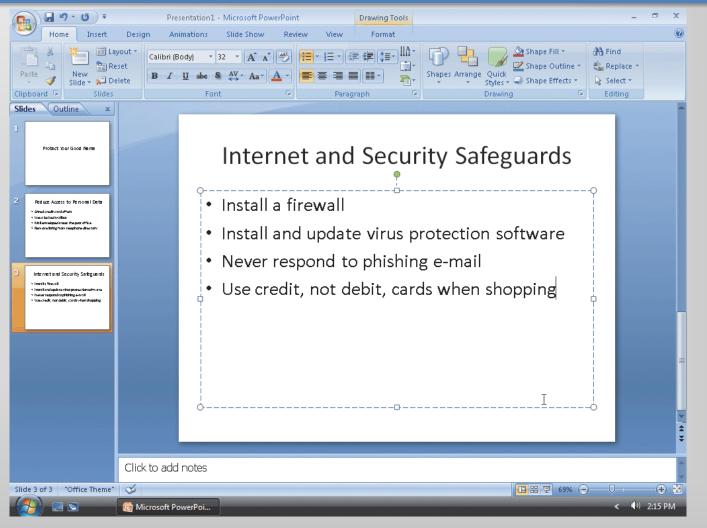

# Creating the Third Text Slide with a Single-Level Bulleted List

- Click the New Slide button in the Slides group
- Type Beware of 'Shoulder Surfers' in the title text placeholder
- Press CTRL+ENTER, type Shield your hand when entering your PIN in the content text placeholder, and then press the ENTER key
- Type Thieves may be watching with binoculars but do not press the ENTER key

# Creating the Third Text Slide with a Single-Level Bulleted List

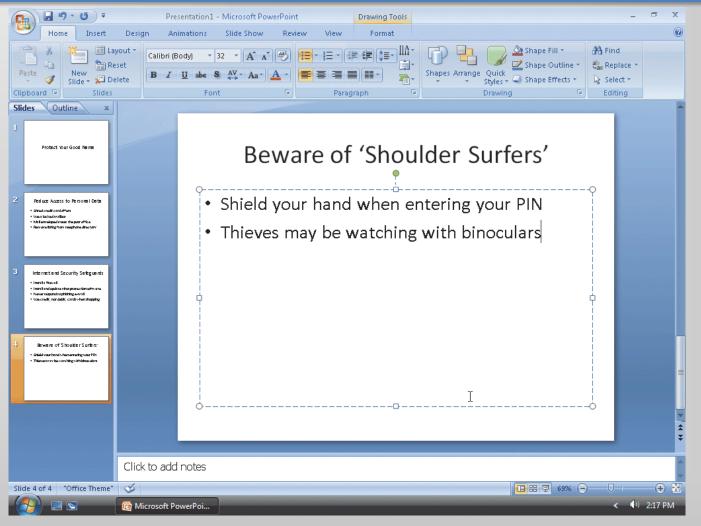

### Choosing a Background Style

- Click Design on the Ribbon to display the Design tab
- Click the Background Styles button in the Background group to display the Background Styles gallery
- Click Background Style 12 to apply this background to all the slides

### Choosing a Background Style

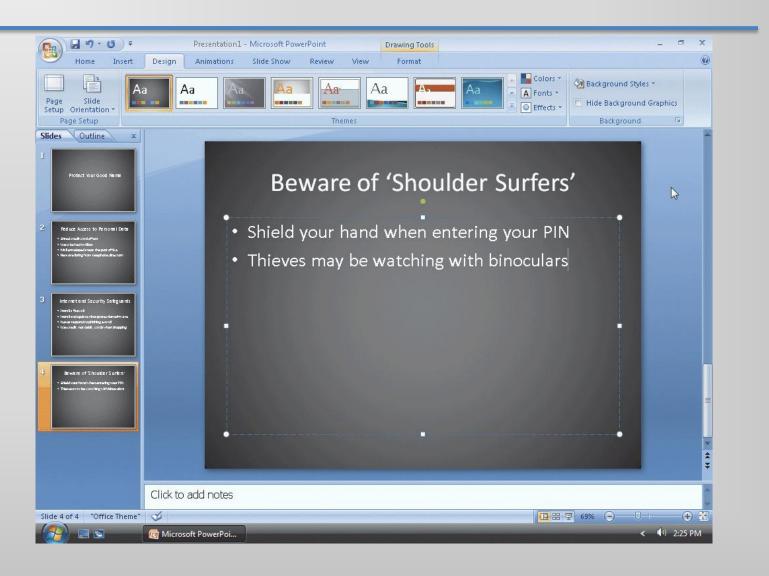

#### Saving a Presentation

- With a USB flash drive connected to one of the computer's USB ports, click the Save button on the Quick Access Toolbar to display the Save As dialog box
- Type Identity Theft in the File name text box to change the file name. Do not press the ENTER key after typing the file name. If Computer is not displayed in the Favorite Links section, drag the top or bottom edge of the Save As dialog box until Computer is displayed. Click Computer in the Favorite Links section
- Double-click your USB flash drive in the list of available drives
- Click the Save button in the Save As dialog box to save the presentation on the USB flash drive with the file name, Identity Theft

#### Changing the View to Slide Sorter View

 Click the Slide Sorter view button at the lower right of the PowerPoint window to display the presentation in Slide Sorter view

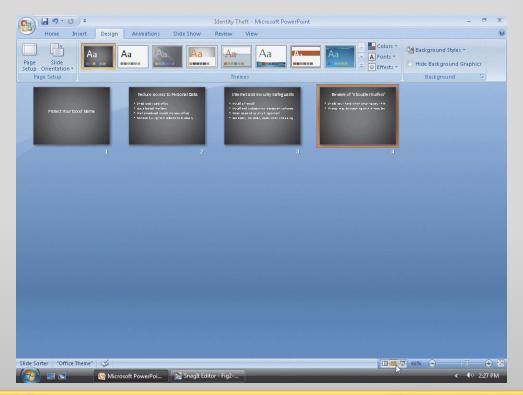

#### Changing the View to Normal View

 Click the Normal view button at the lower right of the PowerPoint window to display the presentation in Normal view

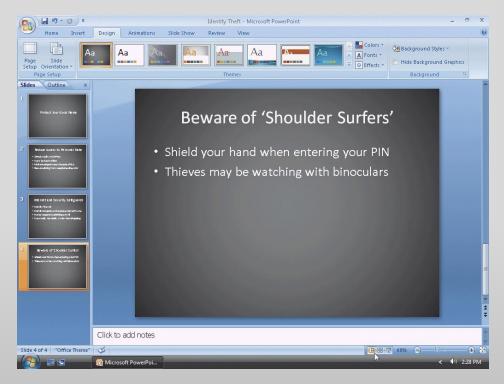

- Click the Previous Slide button on the vertical scroll bar twice to display Slide 2
- Click Home on the Ribbon to display the Home tab
- Click the Layout button in the Slides group on the Home tab to display the Layout gallery
- Click Two Content to apply that layout to Slide 2

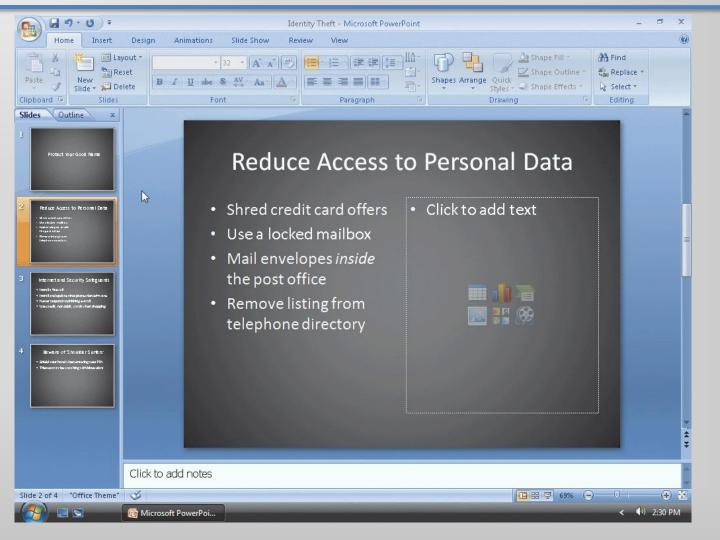

- Click the Next Slide button
- Click the Layout button in the Slides group on the Home tab to display the Layout gallery
- Click Two Content to apply the layout to Slide 3

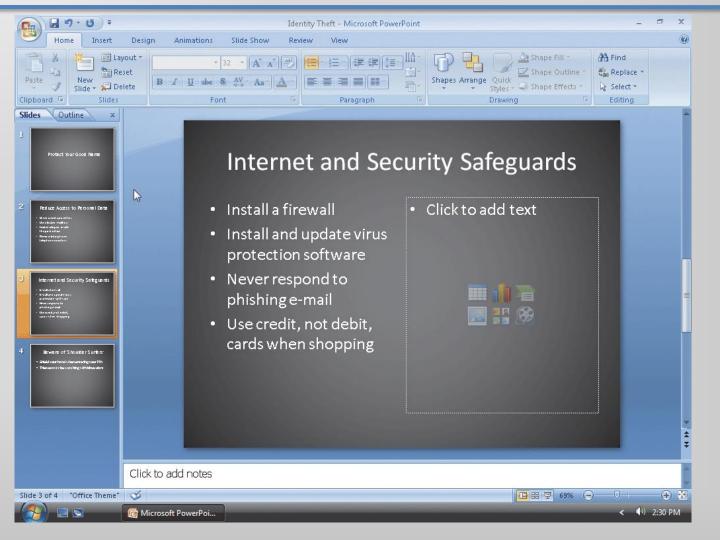

## Changing the Slide Layout to Picture with Caption

- Click the Next Slide button
- Click the Layout button in the Slides group
- Click Picture with Caption to apply the layout to Slide 4

# Changing the Slide Layout to Picture with Caption

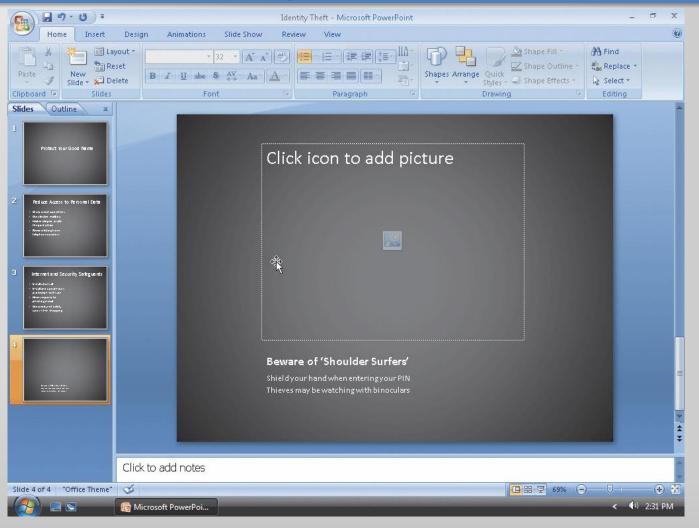

## Inserting a Clip from the Clip Organizer into a Content Placeholder

- Click the Previous Slide button twice to display Slide
   2
- Click the Clip Art button in the content placeholder to display the Clip Art task pane
- Click the Search for text box in the Clip Art task pane, delete any letters that are present, and then type shredder in the Search for text box
- Click the Go button so that the Microsoft Clip
  Organizer will search for and display all pictures
  having the keyword, shredder

### Inserting a Clip from the Clip Organizer into a Content Placeholder

- If necessary, click the Yes button if a Microsoft Clip Organizer dialog box appears asking if you want to include additional clip art images form Microsoft Offi ce Online
- If necessary, scroll down the list to display the shredder clip shown on the following slide
- Click the clip to insert it into the right content placeholder

## Inserting a Clip from the Clip Organizer into a Content Placeholder

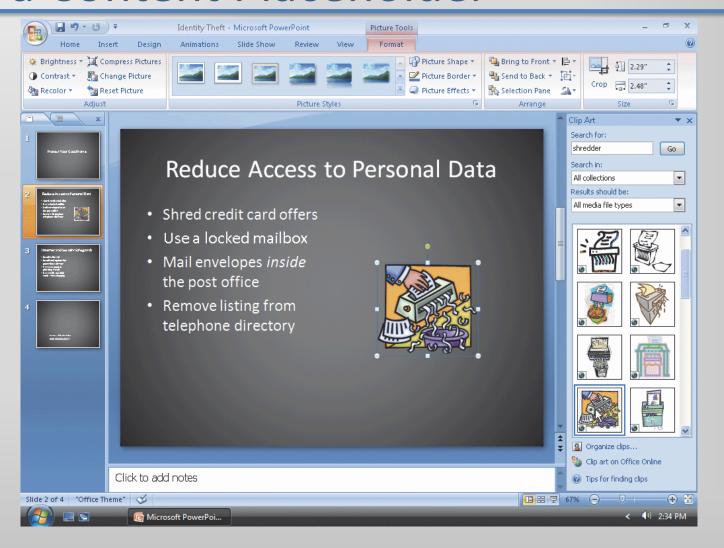

# Inserting a Photograph from the Clip Organizer into a Slide

- Click the Next Slide button to display Slide 3
- Click the Search for text box in the Clip Art task pane and then delete the letters in the text box
- Type credit card and then click the Go button
- If necessary, scroll down the list to display the picture of a credit card shown on the following slide and then click the photograph to insert it into Slide 3

# Inserting a Photograph from the Clip Organizer into a Slide

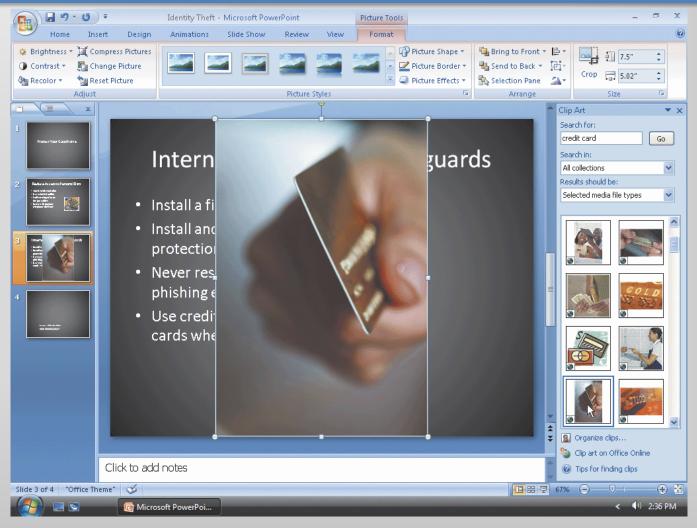

## Inserting a Photograph from a File into a Slide

- Click the Next Slide button to display Slide 4
- Click the Close button in the Clip Art task pane so that it no longer is displayed
- Click the Insert Picture from File icon in the content placeholder to display the Insert Picture dialog box
- If the Folders list is displayed below the Folders button, click the Folders button to remove the Folders list

## Inserting a Photograph from a File into a Slide

- With your USB flash drive connected to one of the computer's USB ports, if necessary, click Computer in the Favorite Links section and then scroll until UDISK 2.0 (E:) appears in the list of available drives
- Double-click UDISK 2.0 (E:) to select the USB flash drive, Drive E in this case, as the device that contains the picture
- Click ATM to select the file name
- Click the Insert button in the dialog box to insert the picture into Slide 4

## Inserting a Photograph from a File into a Slide

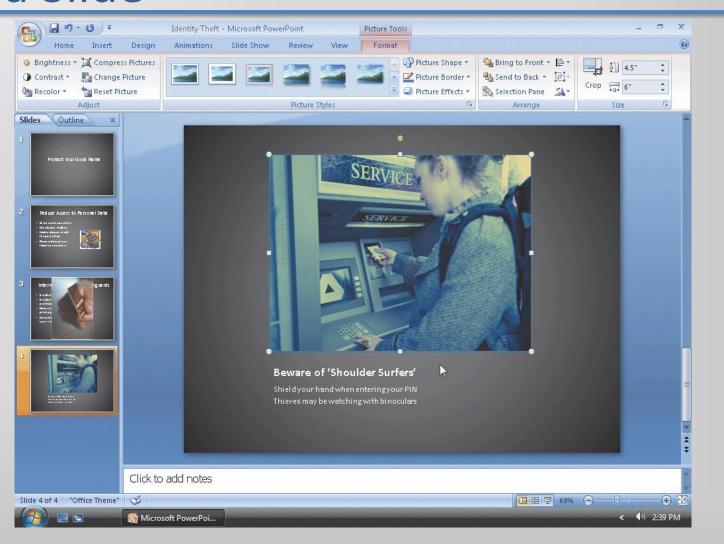

### Resizing Clip Art

- Click the Previous Slide button two times to display Slide 2
- Click the shredder clip to select it and display the selection rectangle
- Point to the upper-left corner sizing handle on the clip so that the mouse pointer shape changes to a two-headed arrow
- Drag the sizing handle diagonally toward the center of the slide until the mouse pointer is positioned approximately as shown in Figure 2–21 on page PPT 102
- Release the mouse button to resize the clip. If necessary, select the clip and then use the ARROW keys to position the clip as shown in Figure 2-21
- Click outside the clip to deselect it

### Resizing Clip Art

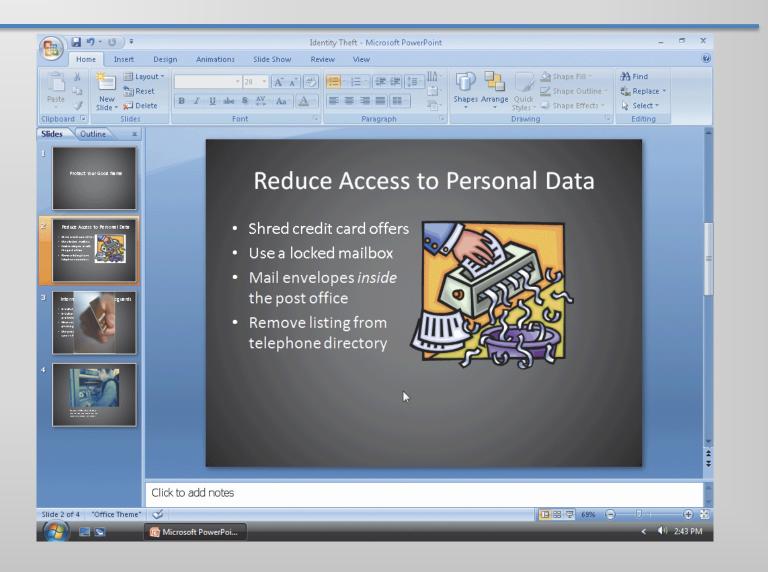

### Resizing a Photograph

- Click the Next Slide button to display Slide 3
- Click the credit card photograph to select it
- Drag the upper-left corner sizing handle on the photograph diagonally inward until the photograph is resized approximately as shown on the following slide

### Resizing a Photograph

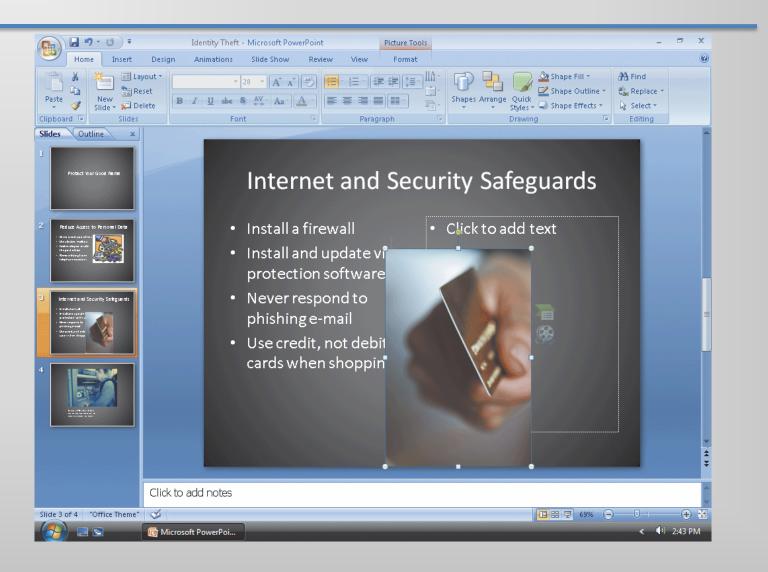

### Deleting a Placeholder

- Click the right content placeholder to select it
- Click the edge of the placeholder so the border is displayed as a solid line

Press the DELETE key to delete the placeholder

from Slide 2

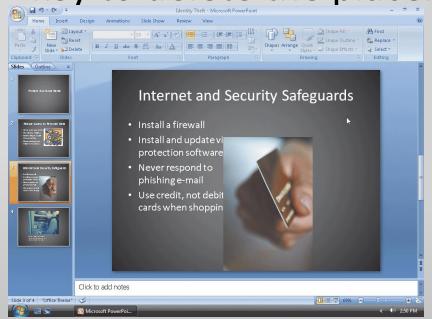

### **Moving Clips**

- Click the credit card photograph on Slide 3 to select it and then press and hold down the mouse button
- Drag the photograph diagonally upward toward the word, Safeguards
- Click the Previous Slide button to display Slide 2
- Click the shredder clip to select it, press and hold down the mouse button, and then drag the photograph toward the right side of the slide

### Moving Clips

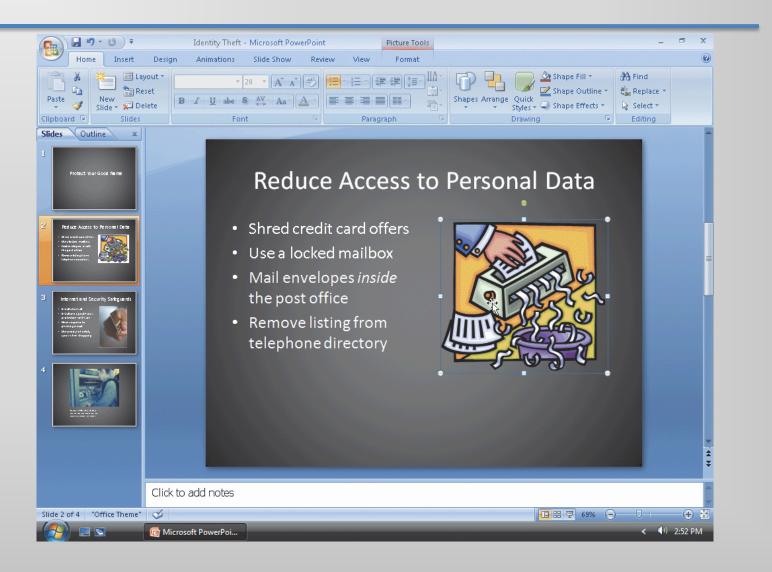

## Saving an Existing Presentation with the Same File Name

 Click the Save button on the Quick Access
 Toolbar to overwrite the previous Identity Theft file on the USB flash drive

#### Formatting Title Text Using Quick Styles

- Click the Slide 2 title text placeholder to select it
- Click the Quick Styles button in the Drawing group in the Home tab to display the Quick Styles gallery. Point to the Subtle Effect – Accent 6 Quick Style (row 4, column 7) to display a live preview of the style
- Click the Subtle Effect Accent 6 Quick Style (row 4, column 7) to apply this format to the title text placeholder

#### Formatting Title Text Using Quick Styles

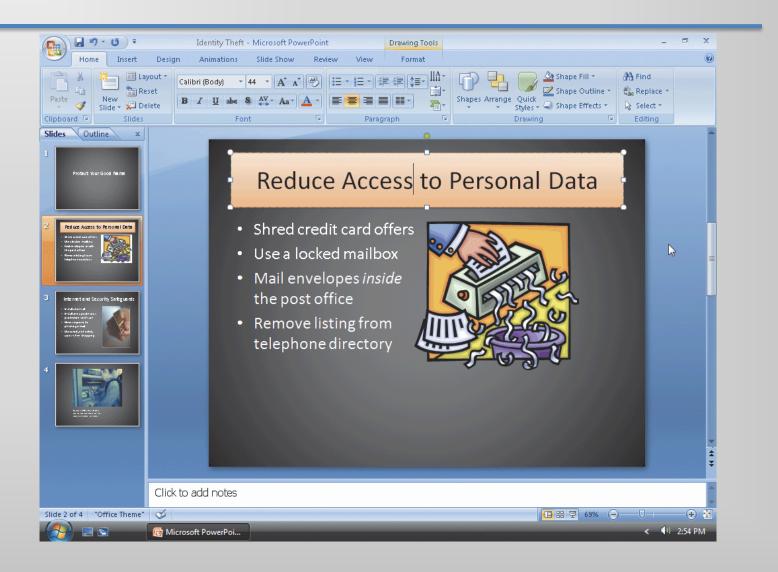

# Formatting Remaining Title Text Using Quick Styles

- Click the Next Slide button to display Slide 3. Click the title text placeholder and then click the Quick Styles button in the Drawing group to display the Quick Styles gallery
- Click the Subtle Effect Accent 6 Quick Style (row 4, column 7) to apply this format to the title text placeholder
- Click the Next Slide button to display Slide 4. Click the title text placeholder, click the Quick Styles button, and then click the Subtle Effect – Accent 6 Quick Style (row 4, column 7) to apply this format to the title text placeholder

# Formatting Remaining Title Text Using Quick Styles

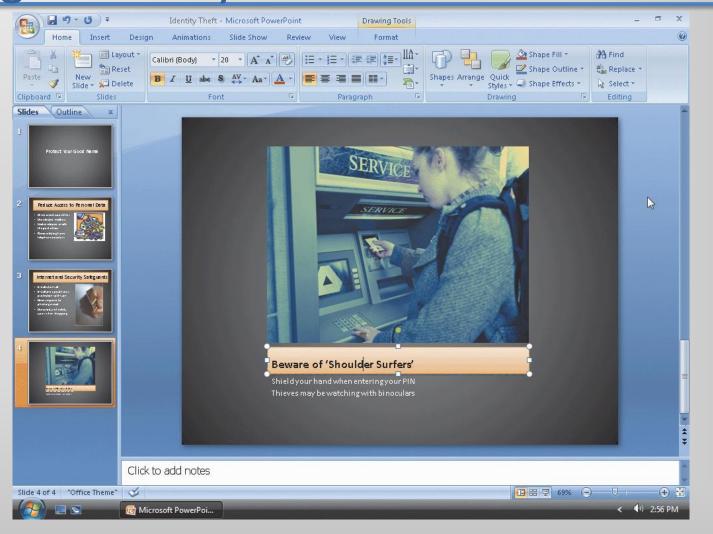

### Changing the Heading Font

- Click the Previous Slide button two times to display Slide 2. Triple-click the title text paragraph. With the text selected, click the Font box arrow in the Font group on the Home tab to display the Font gallery
- Scroll through the Font gallery, if necessary, and then point to Cambria (or a similar font) to display a live preview of the title text in Cambria font
- Click Cambria (or a similar font) to change the font of the selected text to Cambria

### Changing the Heading Font

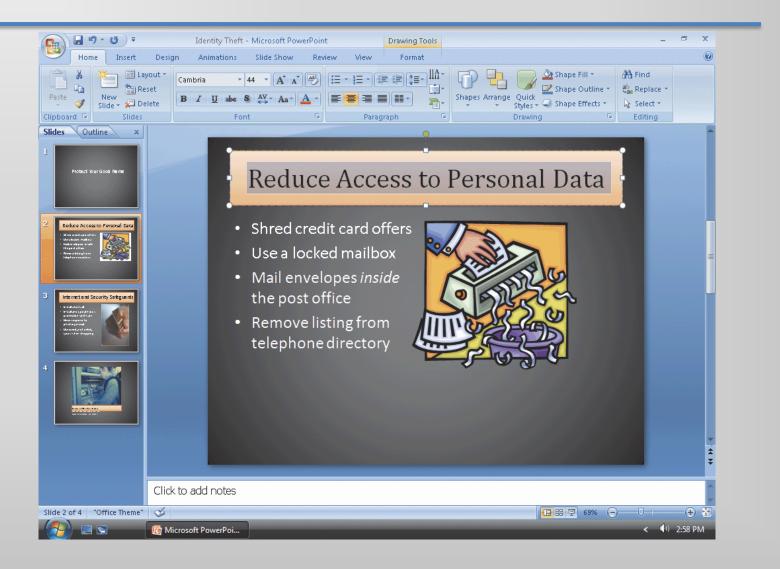

### **Shadowing Text**

 With the text selected, click the Text Shadow button in the Font group on the Home tab to add a shadow to the selected text

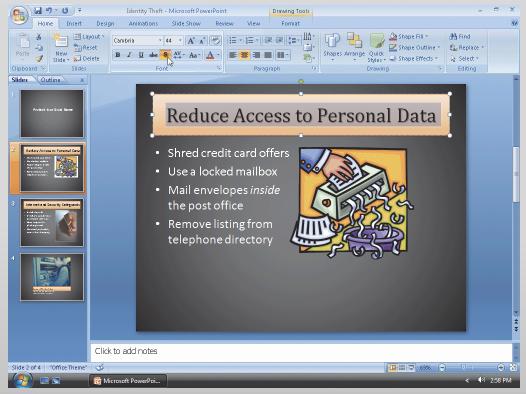

### **Changing Font Color**

- With the text selected, click the Font Color box arrow in the Font group on the Home tab to display the Font Color gallery
- Point to the Dark Red color in the Standard Colors row to display a live preview of the title text in a Dark Red color
- Click Dark Red to change the title text font color

### **Changing Font Color**

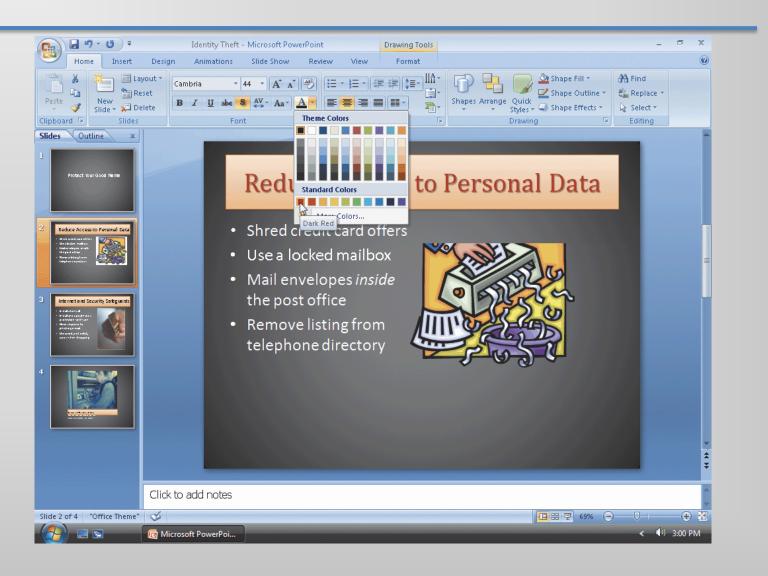

# Formatting Slide 3 Text Using the Format Painter

- With the Slide 2 title text still selected, doubleclick the Format Painter button in the Clipboard group in the Home tab
- Move the mouse pointer off the Ribbon
- Click the Next Slide button to display Slide 3.
   Triple-click the title text placeholder to apply the format to all the title text

# Formatting Slide 3 Text Using the Format Painter

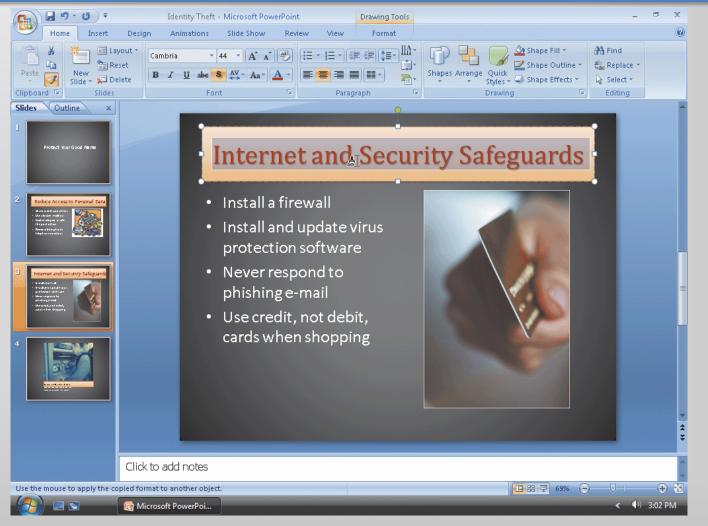

### Formatting the Remaining Title Text

- Click the Next Slide button to display Slide 4.
   Triple-click the title text placeholder to apply the format to all title text characters
- Click the Previous Slide button three times to display Slide 1. Triple-click the title text placeholder to apply the format to all title text characters
- Press the ESC key to turn off the Format Painter feature

### Formatting the Remaining Title Text

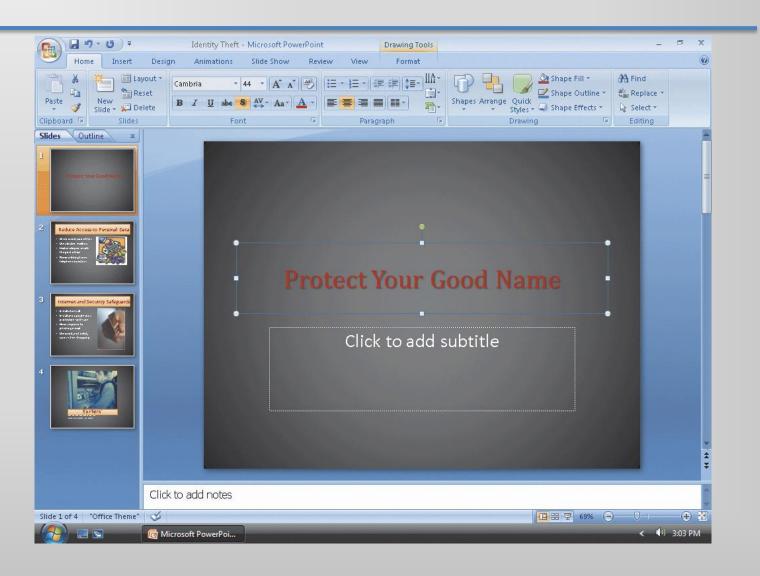

### Sizing Slide 4 Text

- Click the Next Slide button three times to display Slide 4
- Select both body text paragraphs in the content text placeholder and then click the Increase Font Size button on the Mini toolbar four times to increase the font size to 24 point
- Triple-click the title text placeholder and then click the Decrease Font Size button on the Mini toolbar three times to reduce the font size to 32 point
- Click the slide anywhere outside the placeholders to deselect it

### Sizing Slide 4 Text

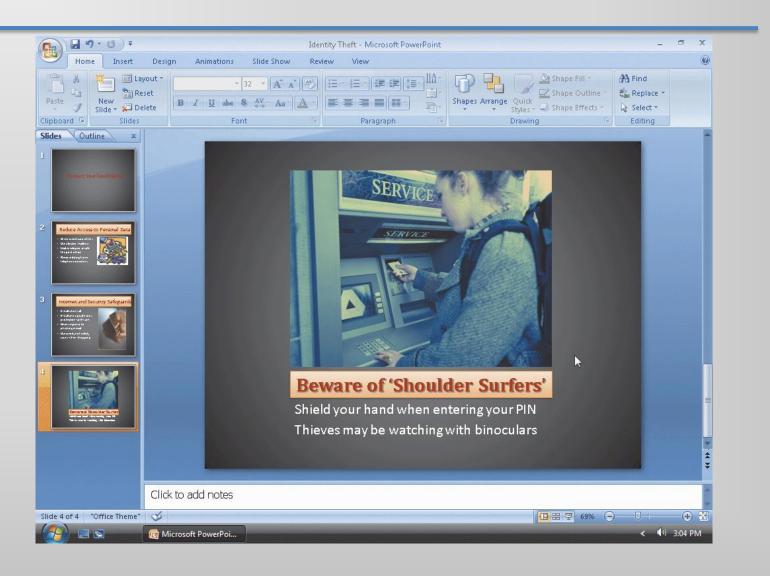

#### Increasing Title Slide Font Size

- Click the Previous Slide button three times to display Slide 1
- Select the Slide 1 title text, Protect Your Good Name. Click the Increase Font Size button on the Mini toolbar six times until the font size is 80 point
- Click the slide anywhere outside the title text placeholder to deselect it

### Increasing Title Slide Font Size

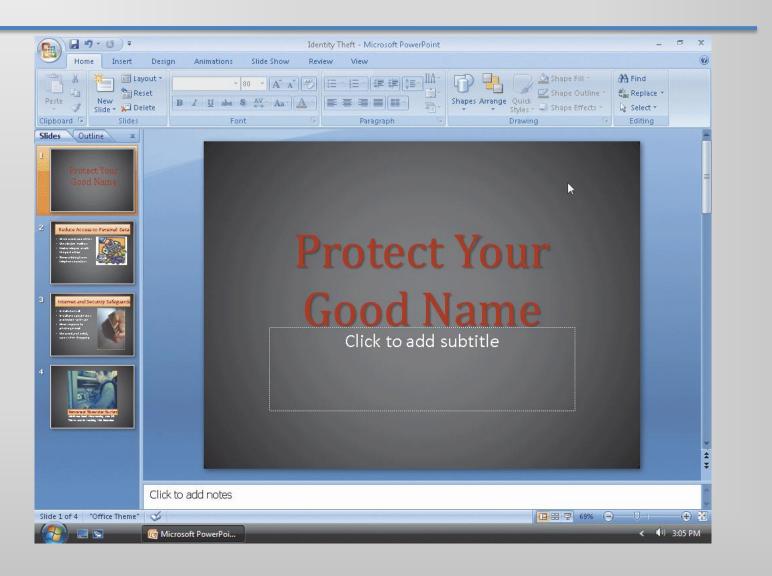

### Adding a Shape

- Click the Shapes button in the Drawing group on the Home tab to display the Shapes gallery. Point to the Wave banner shape in the Stars and Banners area
- Click the Wave shape
- Click Slide 1 anywhere below the title text to insert the Wave shape

### Adding a Shape

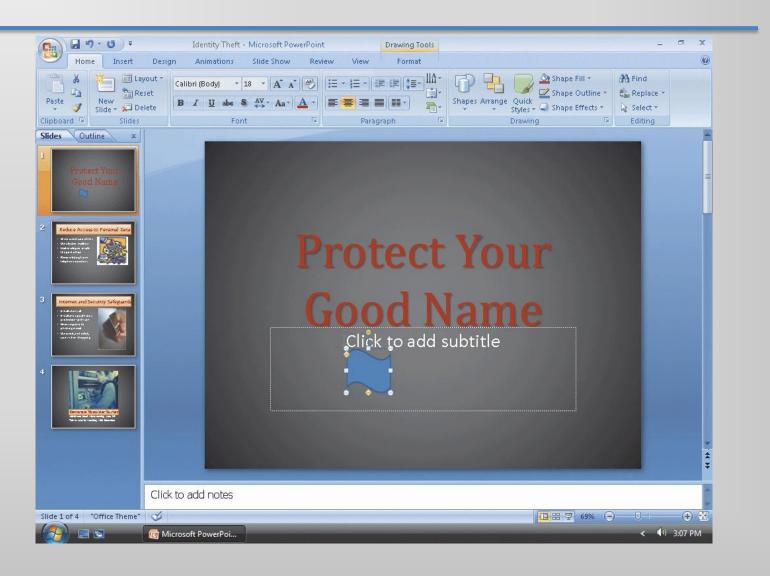

### Resizing a Shape

- With the Wave shape still selected, point to the lower-right corner sizing handle on the picture so that the mouse pointer shape changes to a twoheaded arrow
- Drag the sizing handle diagonally outward and downward until the Wave shape is the approximate size of the one shown in Figure 2– 45 on page PPT 118
- Release the mouse button to resize the shape

### Resizing a Shape

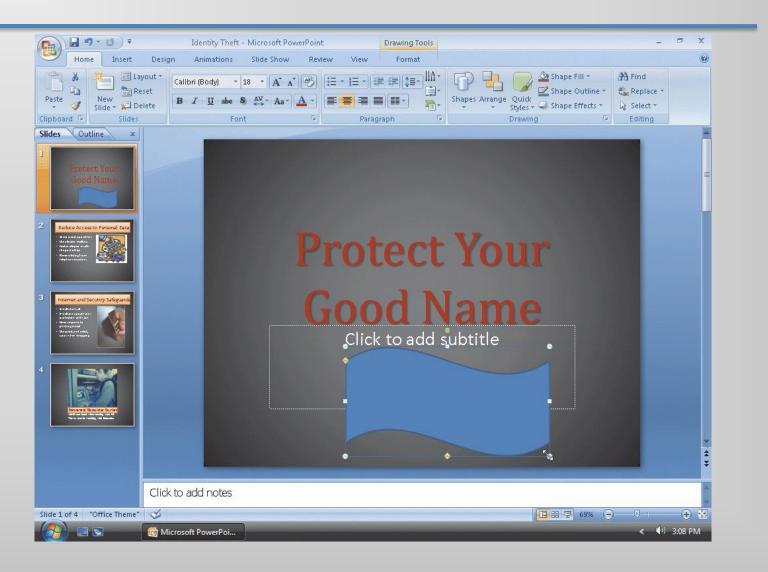

### Adding Text to a Shape

With the Wave banner shape selected, type
 Reduce Your Risk of Identity
 Theft in the shape

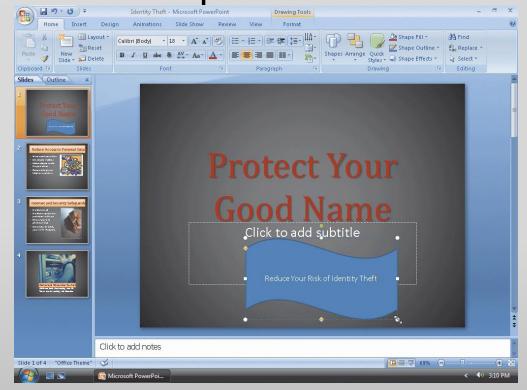

# Formatting Shape Text and Adding a Shape Quick Style

- Triple-click the Wave shape text to select it and then click the Increase Font Size button on the Mini toolbar five times until the font size is 36 point
- Click the Shape Quick Styles button in the Drawing group on the Home tab to display the Quick Styles gallery
- Point to the Subtle Effect Accent 6 Shape Quick Style (row 4, column 7) to display a live preview of the style
- Click the Subtle Effect Accent 6 Shape Quick Style (row 4, column 7) to apply this format to the shape
- Click outside the shape to deselect it

# Formatting Shape Text and Adding a Shape Quick Style

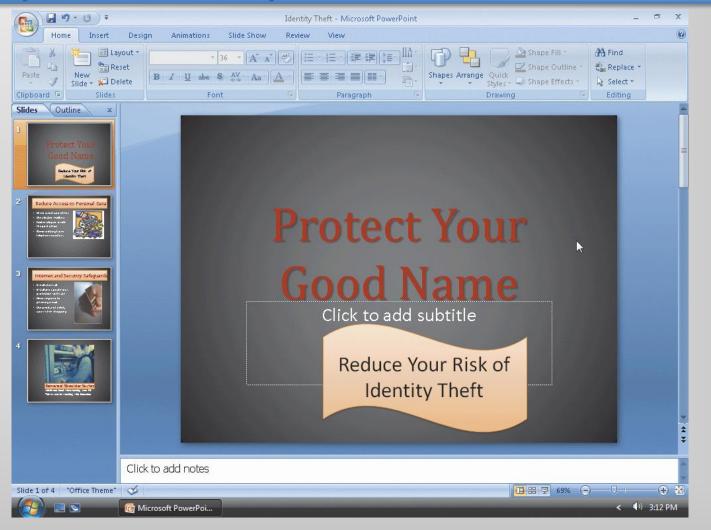

### Deleting a Placeholder

- Click the subtitle text placeholder border two times to change the border to a solid line
- Press the DELETE key to delete the placeholder. If necessary, select the shape and then use the ARROW keys to center the shape under the title text

### Deleting a Placeholder

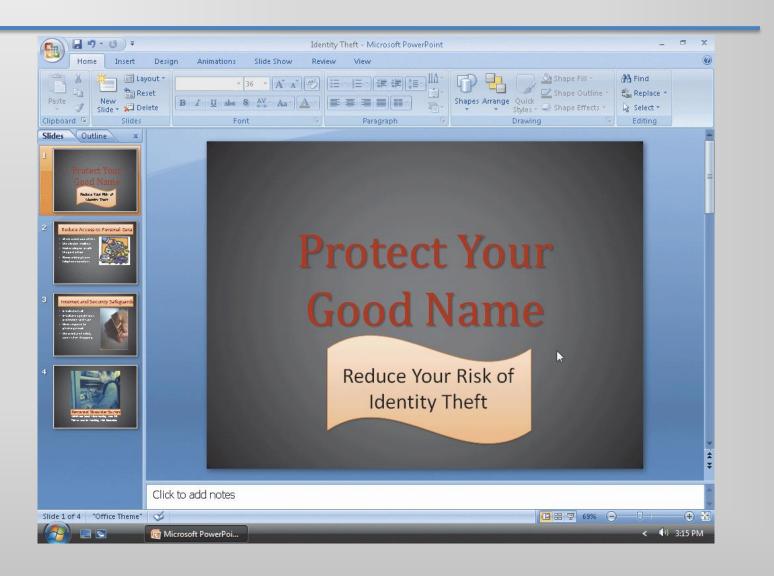

### Adding a Transition between Slides

- Click the Animations tab on the Ribbon and then point to the More button in the Transition to This Slide group
- Click the More button to expand the Transitions gallery
- Point to the Uncover Right transition (row 2, column 2) in the Wipes category in the Transitions gallery to display a live preview of this transition
- Click Uncover Right in the Wipes category in the Transitions gallery to apply the Uncover Right transition to the title slide

### Adding a Transition between Slides

- Click the Transition Speed arrow in the Transition to This Slide group on the Animations tab to display three possible speeds: Slow, Medium, and Fast
- Click Medium to change the transition speed for Slide 1 to Medium
- Click the Apply to All button in the Transition to This Slide group on the Animations tab to apply the Uncover Right transition and Medium speed to all four slides in the presentation

### Adding a Transition between Slides

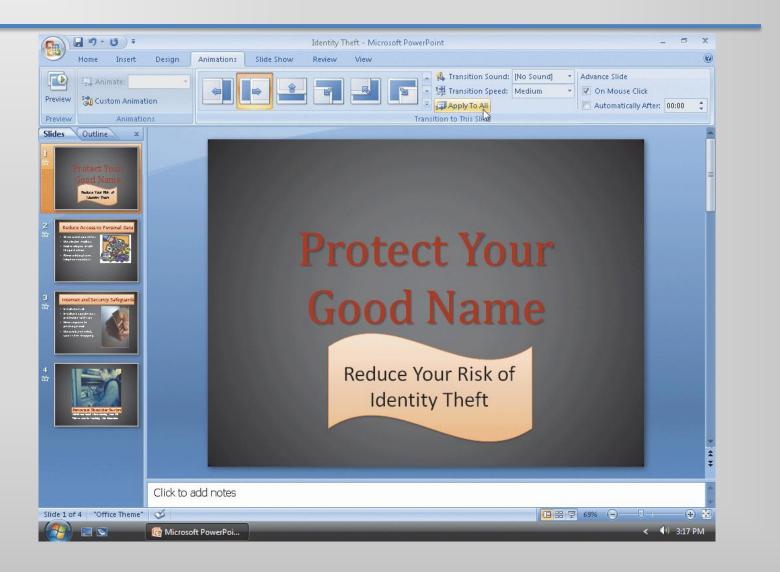

### **Changing Document Properties**

- Click the Office Button to display the Office Button menu, point to Prepare on the Office Button menu, and then click Properties on the Prepare submenu to display the Document Information Panel
- Click the Author text box, if necessary, and then type your name as the Author property. If a name already is displayed in the Author text box, delete it before typing your name
- Click the Subject text box, if necessary delete any existing text, and then type your course and section as the Subject property
- Click the Keywords text box, if necessary delete any existing text, and then type identity theft, Internet safeguards, PIN as the Keywords properties
- Click the Close the Document Information Panel button so that the Document Information Panel no longer is displayed

## Saving an Existing Presentation with the Same File Name

 Click the Save button on the Quick Access
 Toolbar to overwrite the previous Identity Theft file on the USB flash drive

### Running an Animated Slide Show

Click the Slide Show button to display the title slide

Click each slide and view the transition effect and

slides

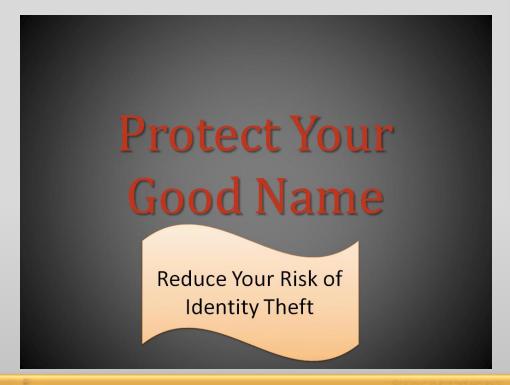

### Previewing and Printing an Outline

- Click the Office Button to display the Office button menu
- Point to Print on the Office Button menu to display the Print submenu
- Click Print Preview on the Print submenu to display a preview of a slide, handout, or outline of the presentation
- If an outline is not previewed, click the Print What box arrow in the Page Setup group on the Print Preview tab to display a list of output types in the Print What list
- Click Outline View in the Print What list if this choice is not already selected
- Click the Zoom button in the Zoom group on the Print Preview tab to open the Zoom dialog box

### Previewing and Printing an Outline

- Click 100% in the Zoom dialog box to change the zoom so that you can read the outline easily on the screen
- Click the OK button in the Zoom dialog box to zoom the outline
- Drag the scroll box on the vertical scroll bar up or down to move through the outline text
- Click the Print button in the Print group on the Print Preview tab to display the Print dialog box
- Click the OK button to print the outline

### Previewing and Printing an Outline

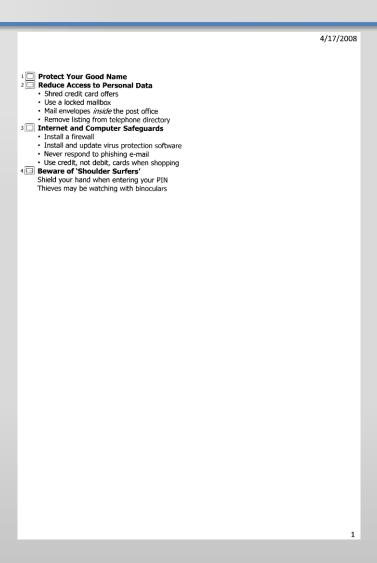

### **Previewing and Printing Handouts**

- Click the Print What box arrow in the Page Setup group
- Click Handouts (4 Slides Per Page) in the Print What list. Drag the scroll box on the vertical scroll bar up or down to move through the page
- Click the Print button in the Print group
- Click the OK button in the Print dialog box to print the handout
- Click the Close Print Preview button in the Preview group on the Print Preview tab to return to Normal view

### **Previewing and Printing Handouts**

4/17/2008

#### Protect Your Good Name

Reduce Your Risk of Identity Theft

#### Reduce Access to Personal Data

- Shred credit card offer
- Use a locked mailbox
   Mail envelopes inside
- the post office
- Remove listing from telephone directory

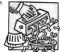

#### Internet and Computer Safeguards

- · Install a firewall
- Install and upda
- protection software
   Never respond to
- phishing e-mail
- Use credit, not debit, cards when shopping

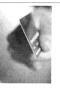

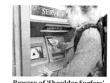

Beware of 'Shoulder Surfers'
Shield your hand when entering your PIN
Thieves may be watching with binoculars

1

### **Quitting PowerPoint**

- Click the Office Button and then click the Exit PowerPoint button
- If necessary, click the Yes button in the Microsoft
  Office PowerPoint dialog box so that any changes
  you have made are saved

### Summary

- Create slides from a blank presentation
- Change views to review a presentation
- Change slide layouts
- Add a background style
- Insert, move, and size clip art

### Summary

- Insert a photograph from a file
- Delete a placeholder
- Change font color
- Format text using the Format Painter

### Summary

- Add and size a shape
- Apply Quick Styles to placeholders and shapes
- Select slide transitions
- Preview and print an outline and handout

#### **Microsoft Office 2007**

#### PowerPoint Chapter 2 Complete

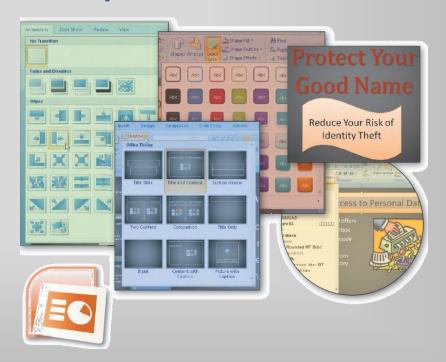